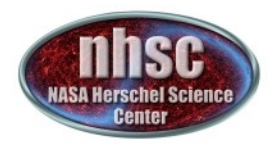

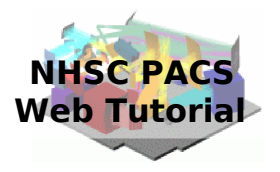

### **NHSC/PACS Web Tutorials** Running the PACS Spectrometer pipeline for unchopped line mode

### **PACS-303** Level 0 to 1 processing

Prepared by Dario Fadda September 2013

page 1

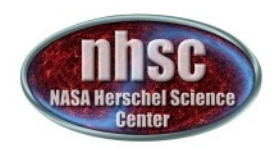

### **Introduction**

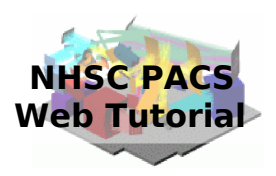

 This tutorial will guide you through the interactive reduction of spectra obtained in unchopped line mode. This pipeline works for three different modes:

> (i) unchopped line standard; (ii) unchopped bright line; (iii) wavelength-switching.

**We remind that the archive reduction does not include the transient correction available in the interactive pipeline.**

### **Pre-requisites**

The following tutorials should be read before and after this one:

- **PACS-101**: How to use these tutorials.
- PACS-102: Accessing and storing data from the Herschel Science Archive
- **PACS-103**: Loading scripts
- nhsc.ipac.caltech.edu/helpdesk PACS 303 • **PACS-302**: Level 1 to level 2 processing

page 2

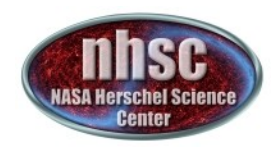

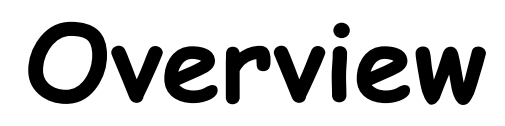

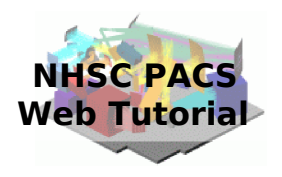

### **Step 1 Check HIPE version and memory Step 2 Setup**  $Step 3$  Run the  $0 \rightarrow 0.5$  pipeline  $Step 4$  Run the  $0.5 \rightarrow 1$  pipeline

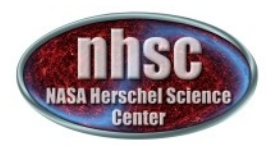

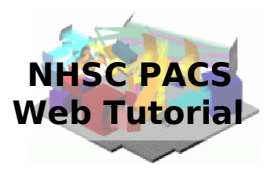

### **Step 1 Check HIPE version, memory allocation, and calibration products** The version used for the tutorial is 11.0.1

page 4

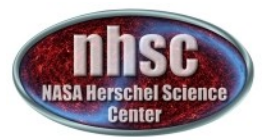

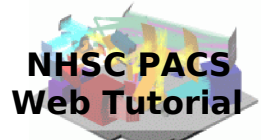

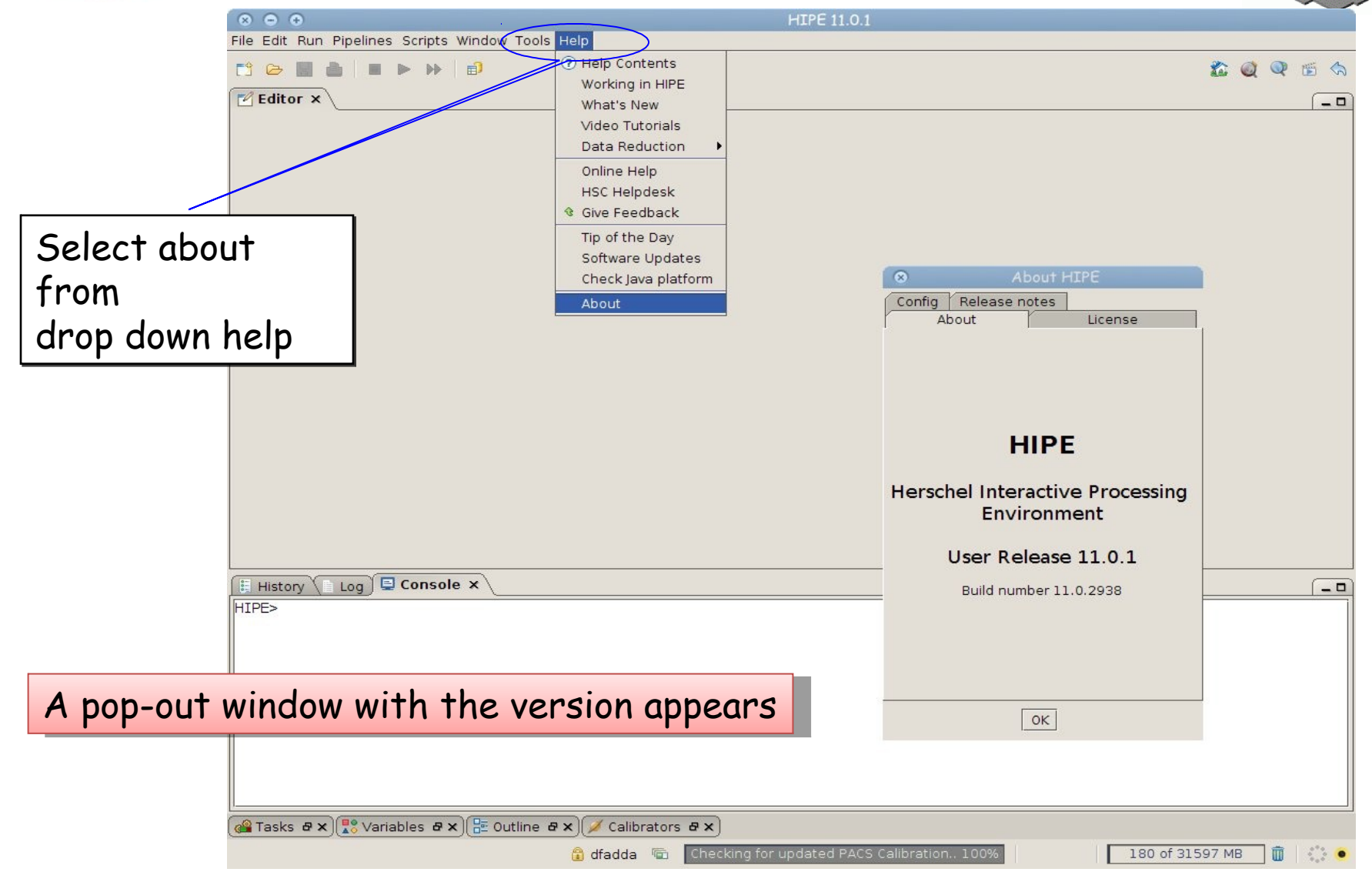

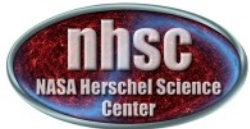

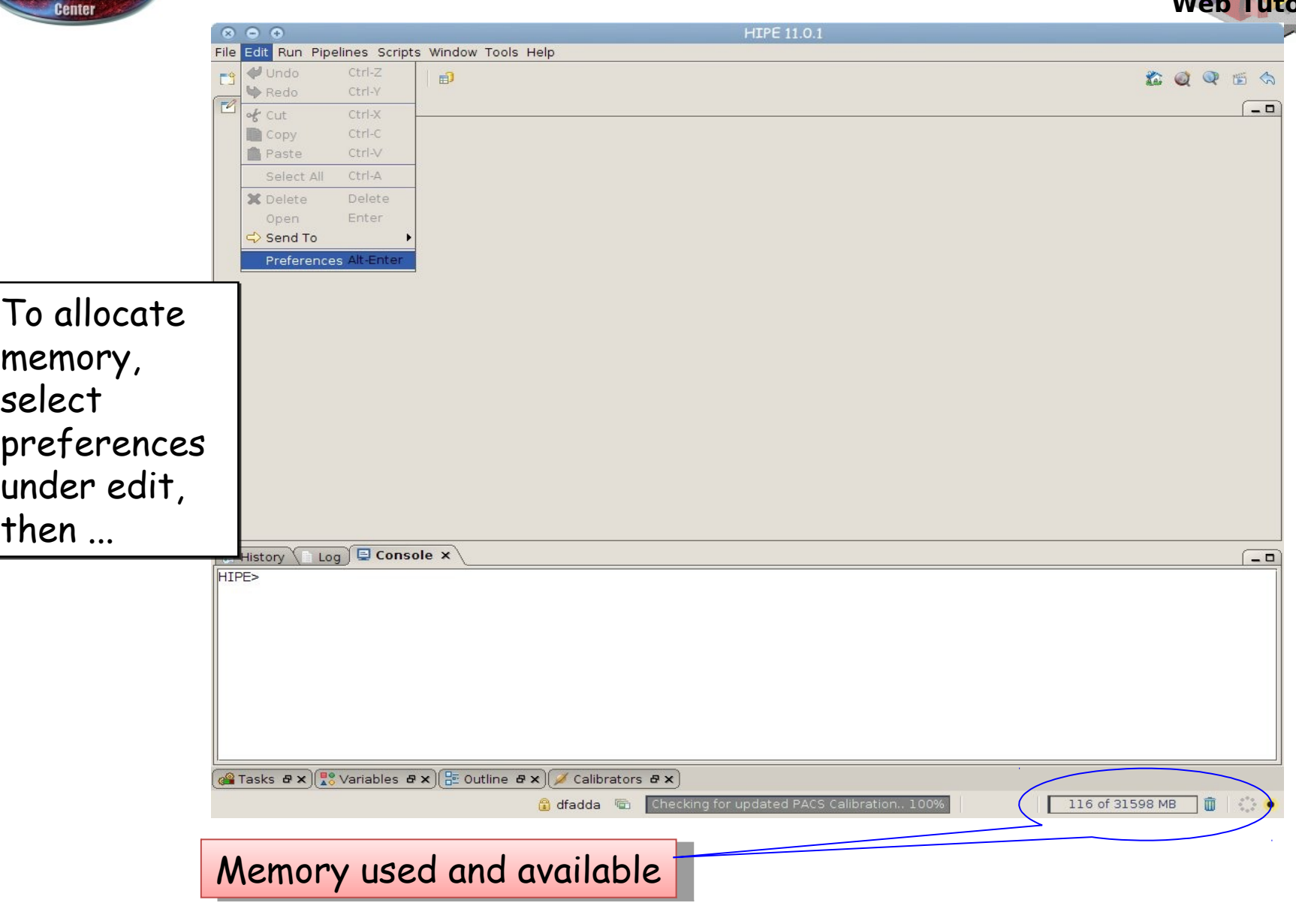

page 6

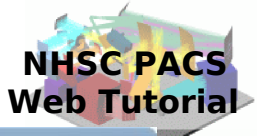

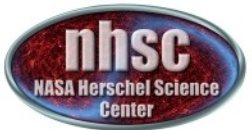

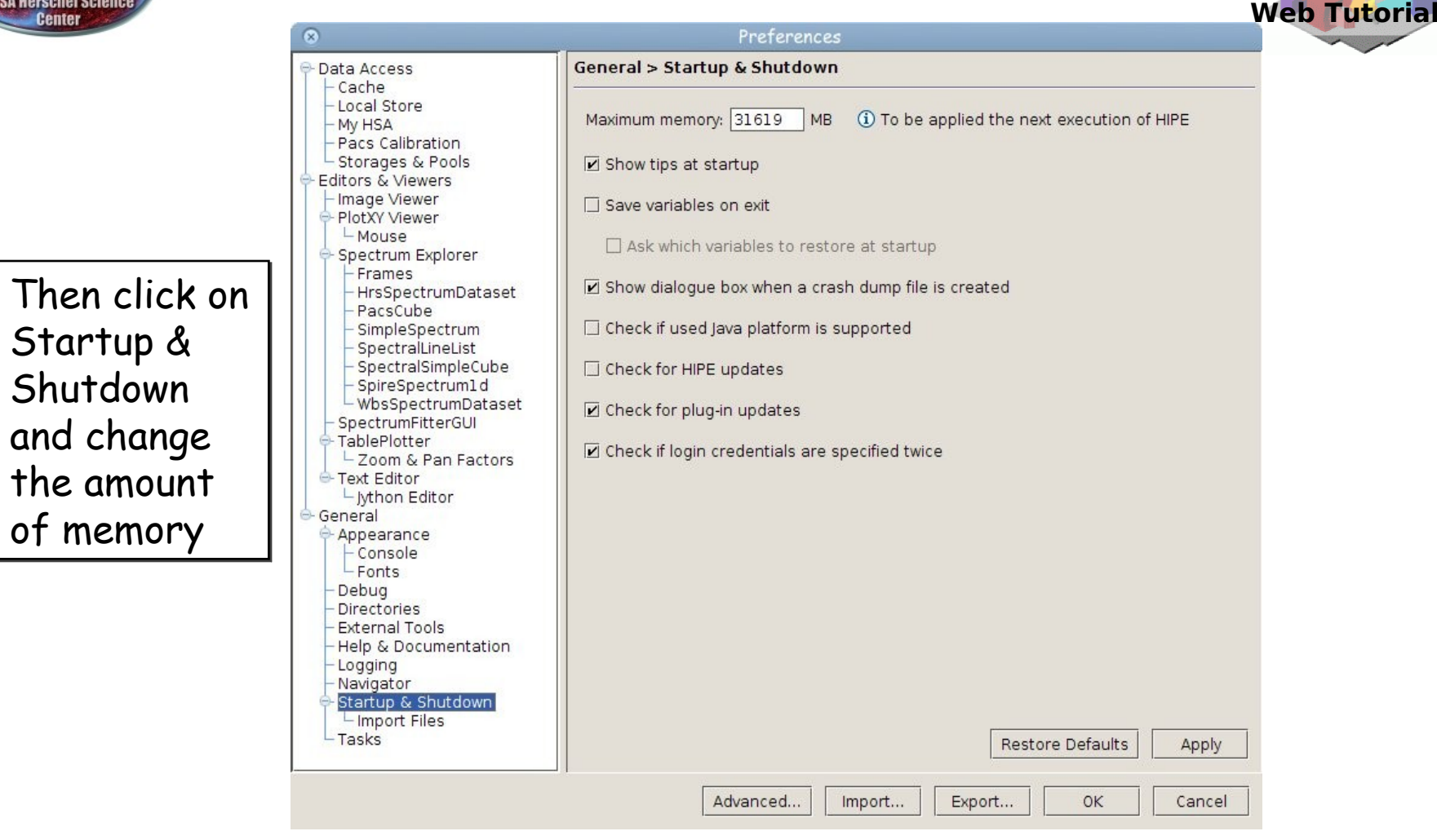

The allocated memory should be smaller than the total RAM of your computer. The allocated memory should be smaller than the total RAM of your computer. You have to exit and start a new session to use the new amount of memory. You have to exit and start a new session to use the new amount of memory.

#### page 7

#### nhsc.ipac.caltech.edu/helpdesk PACS 303

**NHSC PACS** 

![](_page_7_Picture_0.jpeg)

### **Calibration**

![](_page_7_Picture_2.jpeg)

Before running a new reduction, it is a safe habit to check if the latest calibration products are installed. The way to do it is running the Updater.

![](_page_7_Picture_33.jpeg)

nhsc.ipac.caltech.edu/helpdesk PACS 303

page 8

![](_page_8_Picture_0.jpeg)

![](_page_9_Picture_0.jpeg)

![](_page_9_Picture_1.jpeg)

### **Step 2 Setup** Load pipeline script, load observation, check data, and select the camera

page 10

![](_page_10_Picture_0.jpeg)

![](_page_10_Picture_1.jpeg)

![](_page_10_Picture_2.jpeg)

The script used in this tutorial corresponds to the script available directly from the distribution.

![](_page_10_Picture_4.jpeg)

In the case you were using a modified script, you should first load it from the directory where it resides.

page 11

![](_page_11_Picture_0.jpeg)

# **Loading the script**

![](_page_11_Picture_2.jpeg)

To load a custom script into an HIPE session, just click on the loading icon as shown in the figure. The search the location where you put the file using the pop-up window and finally load it into the session.

![](_page_11_Picture_63.jpeg)

![](_page_12_Picture_0.jpeg)

Once the file is loaded, one can simply step through the lines to execute it one by one. In this tutorial, we will explain how to modify some lines to explore different observations and lines and to check the results of the main operations on the data. The first thing to do is loading the OBSID relative to the observation chosen. In the case of this tutorial, the observations has been already saved into a pool which has to be put into your ~/.hcss/lstore directory which is created once installing HIPE.

![](_page_12_Figure_2.jpeg)

![](_page_13_Picture_0.jpeg)

Next step, we load the observational context ( a structure containing all the observational data, information about them and calibration data).

![](_page_13_Picture_53.jpeg)

![](_page_14_Picture_0.jpeg)

![](_page_14_Picture_1.jpeg)

### **Check: observation summary**

The next command to use is:

obsSummary(obs)

Although it comes later in the official pipeline, you can use it already once the observation has been loaded. This can be very instructive, especially if you don't know the lines which have been observed and you want to set the pipeline script to reduce and visualize a particular line.

![](_page_15_Picture_0.jpeg)

### **Check: observation summary**

![](_page_15_Picture_2.jpeg)

![](_page_15_Picture_3.jpeg)

![](_page_15_Picture_6.jpeg)

![](_page_16_Picture_0.jpeg)

# **Setting the camera**

![](_page_16_Picture_2.jpeg)

Once we decide the line to explore, we can set the camera to blue or red.

![](_page_16_Picture_4.jpeg)

![](_page_16_Figure_7.jpeg)

![](_page_17_Picture_0.jpeg)

Finally, we set the calibration tree. We can check the calibration used on the archival data with: print obs.meta["calVersion"]

![](_page_17_Picture_72.jpeg)

#### page 18

![](_page_18_Picture_0.jpeg)

![](_page_18_Picture_1.jpeg)

### **Step 3**  Run the  $0 \rightarrow 0.5$  pipeline Basic calibration (pointing, wavelength calibration, slicing)

page 19

![](_page_19_Picture_0.jpeg)

### Level  $0 \rightarrow 0.5$

![](_page_19_Picture_2.jpeg)

![](_page_19_Figure_3.jpeg)

![](_page_20_Picture_0.jpeg)

### **Check: level 0**

![](_page_20_Picture_2.jpeg)

From now on, we will step through the script line by line using the green arrow on the menu bar. The first step consists in extracting the 0-level products from the observation context.

![](_page_20_Figure_4.jpeg)

page 21 nhsc.ipac.caltech.edu/helpdesk PACS 303 In our case, after the calibration block, a line is observed in R1.

![](_page_21_Picture_0.jpeg)

![](_page_21_Figure_1.jpeg)

nhsc.ipac.caltech.edu/helpdesk PACS 303

**NHSC PACS Web Tutorial**

![](_page_22_Picture_0.jpeg)

# **Check: before slicing**

![](_page_22_Picture_2.jpeg)

![](_page_22_Picture_31.jpeg)

page 23

slice

![](_page_23_Picture_0.jpeg)

One line with ON, OFF, and ON source positions. Grating scans are numbered positive if upscans and negative if downscans.

page 24

![](_page_24_Picture_0.jpeg)

![](_page_24_Picture_1.jpeg)

![](_page_24_Picture_2.jpeg)

![](_page_24_Picture_39.jpeg)

The slicing of the data is performed according to rules made explicit in the pipeline. In our example, one line is observed in four positions (ON, OFF, OFF, and ON). So, we expect 4 slices plus an initial slice containing the calibration block.

page 25

![](_page_25_Picture_0.jpeg)

# **Check: after slicing**

![](_page_25_Picture_2.jpeg)

![](_page_25_Picture_39.jpeg)

In the description we know which slice is on and off source, the wavelength range covered and the band. From this table, note the lineId number. This will be used later in the pipeline. In this case, we will display line 102.

![](_page_26_Picture_0.jpeg)

![](_page_26_Picture_1.jpeg)

### **Step 4**  Run the  $0.5 \rightarrow 1$  pipeline Glitch detection, chop differentiation, RSRF, flat

page 27

![](_page_27_Picture_0.jpeg)

### Level  $0.5 \rightarrow 1$

![](_page_27_Picture_2.jpeg)

![](_page_27_Figure_3.jpeg)

Level 1

nhsc.ipac.caltech.edu/helpdesk PACS 303

page 28

![](_page_28_Picture_0.jpeg)

# **Glitch detection**

![](_page_28_Picture_2.jpeg)

![](_page_28_Figure_3.jpeg)

page 29

![](_page_29_Picture_0.jpeg)

# **Manual masking**

![](_page_29_Picture_2.jpeg)

![](_page_29_Figure_3.jpeg)

At this point, we can manually mask part of the signal that are compromised, like the one seen with the maskViewer. We can open a new tab to write these instructions. Part of the first frame is masked and then checked again with the maskViewer.

page 30

![](_page_30_Picture_0.jpeg)

 $\circ$   $\circ$   $\circ$ 

MaskViewer

![](_page_30_Figure_2.jpeg)

![](_page_30_Picture_3.jpeg)

The affected region has been masked and it will not be considered in the following.

page 31

![](_page_31_Figure_0.jpeg)

Pixels can be now examined with the Spectrum Explorer

page 32

![](_page_31_Figure_4.jpeg)

![](_page_32_Picture_0.jpeg)

**RSRF, Dark, Response**

![](_page_32_Picture_2.jpeg)

![](_page_32_Figure_3.jpeg)

Central module before and after applying several corrections (dark, response, and RSRF)

page 33

![](_page_33_Picture_0.jpeg)

# **Long term transients**

![](_page_33_Picture_2.jpeg)

The effect of the transient correction is shown on the central module in the first slice after the calibration block. The plot shows the signal of the spectral pixels in the central module normalized to the signal in the last grating scan. Black and red are before and after the correction, respectively.

![](_page_33_Figure_4.jpeg)

![](_page_34_Picture_0.jpeg)

The spectral flat-field has been greatly improved in HIPE 8. Now, each module is explored to detect lines to avoid them when comparing the spectra from different spectral pixels. In verbose mode, the different spectra pop out and the line are identified with a black dot.

page 35

![](_page_35_Picture_0.jpeg)

### **Spectral flat field**

![](_page_35_Picture_2.jpeg)

![](_page_35_Figure_3.jpeg)

page 36

![](_page_36_Picture_0.jpeg)

## **Spectral flat field**

![](_page_36_Picture_2.jpeg)

![](_page_36_Figure_3.jpeg)

Central module before and after the first spectral flat-fielding The transient correction has greatly improved the final result.

![](_page_37_Picture_0.jpeg)

![](_page_37_Picture_1.jpeg)

![](_page_37_Picture_2.jpeg)

![](_page_37_Picture_29.jpeg)

page 38 nhsc.ipac.caltech.edu/helpdesk PACS 303 We have reached level 1. To proceed, we choose a line (102) by reading the output of slicedSummary. The level two routines are explained in the PACS 302 tutorial.

![](_page_38_Picture_0.jpeg)

![](_page_38_Picture_1.jpeg)

### We can inspect the line with Spectrum Explorer

page 39

![](_page_38_Picture_6.jpeg)

![](_page_39_Figure_0.jpeg)

After subtracting the OFF cube from the ON cube, a multi-plot feature allows one to see all the spectra in the different spaxels.

page 40

![](_page_40_Picture_0.jpeg)

# **Multi-threading**

![](_page_40_Picture_2.jpeg)

When running interactive pipelines, be sure to use the multi-threading option. **This option is only available for the PACS spectrometer** and it will speed-up your reduction by exploiting all the cores of your machine.

![](_page_40_Figure_4.jpeg)

#### Using this option is extraordinarily simple. Just two lines:

Configuration.setProperty("herschel.pacs.spg.common.superThreadCount","4") Configuration.setProperty("herschel.pacs.spg.spec.threadCount","8")

Some tasks are threaded. The other ones are naturally threaded by exploiting the slicing of the data. The **superThreadCount** is used for the general threading, while the **threadCount** is used for the threaded tasks.

![](_page_41_Picture_0.jpeg)

![](_page_41_Picture_1.jpeg)

The optimal choice of the threading parameters depends on the number of cores on your machine and the number of slices. Memory is not an issue, because the first part of the pipeline is unthreaded and puts the entire data in memory. When data are sliced, the total memory used is always the same.

An automatic choice is done by putting:

Configuration.setProperty("herschel.pacs.spg.common.superThreadCount","0") Configuration.setProperty("herschel.pacs.spg.spec.threadCount","0")

Otherwise, a good choice is to put threadCount equal to the number of cores and superThreadCount equal to the number of slices.

![](_page_42_Picture_0.jpeg)

![](_page_42_Picture_1.jpeg)

![](_page_42_Picture_2.jpeg)

Also for unchopped range scan it is possible to run an interactive script. The difference with the unchopped line scan is that:

A) there is no transient correction module

B) ON and OFF source observations are done in different observations. So two obs-ID numbers are required to reduce the observation properly. This is done using two scripts: one to reduce each obs-ID and another one to combine them.

![](_page_43_Picture_0.jpeg)

**Unchopped range scan**

![](_page_43_Picture_2.jpeg)

![](_page_43_Figure_3.jpeg)

The two interactive scripts available to reduce range unchopped observations: a) Single obs for the ON and OFF observations b) Combine the two AORs.

page 44